# **Connecter son cloud en Webdav**

L'objectif de créer cette connexion est d'avoir un accès direct à votre Cloud, sans passer par un navigateur web.

Vous avez accès au contenu de votre cloud, comme s'il était stocké sur une clef USB branchée sur votre ordinateur. Vous pouvez copier/coller, ouvrir des documents avec vos outils (LibreOffice, images, sons…) mais aussi déposer du contenu dedans en direct.

Cet accès est très pratique. Cependant, il ne permet pas de modifier les partages existants, vous n'avez accès qu'aux fichiers et dossiers.

Si vous souhaitez partager des nouveaux dossiers, il faudra repasser par l'[interface web du cloud](https://doc.zourit.net/doku.php?id=outils:cloud:utiliser).

Pour monter votre cloud en Webdav vous devez d'abord vous rendre dans votre espace **Zourit** puis **Mes fichiers**

En bas à gauche, cliquez sur **Paramètres** et vous **copiez le lien** que vous voyez (celui qui contient webdav…)

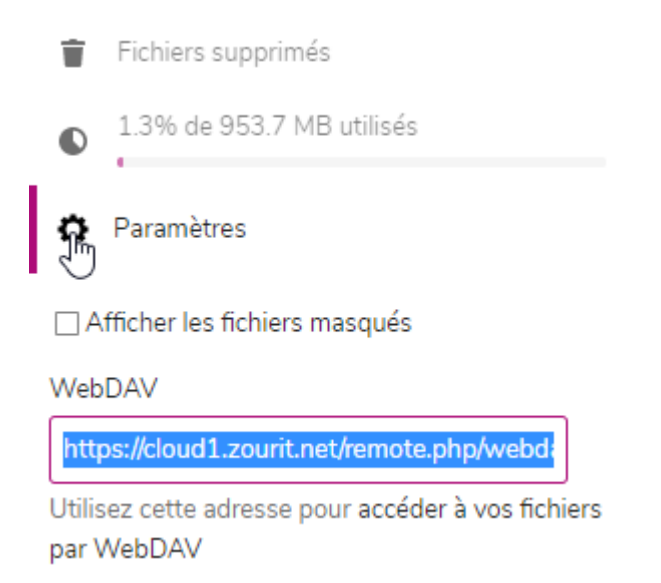

### **Depuis un ordinateur sous Windows**

Par la suite, ouvrez votre explorateur de fichiers et vous rendez vous dans **Ce PC / Ordinateur / Connecter un lecteur réseau**

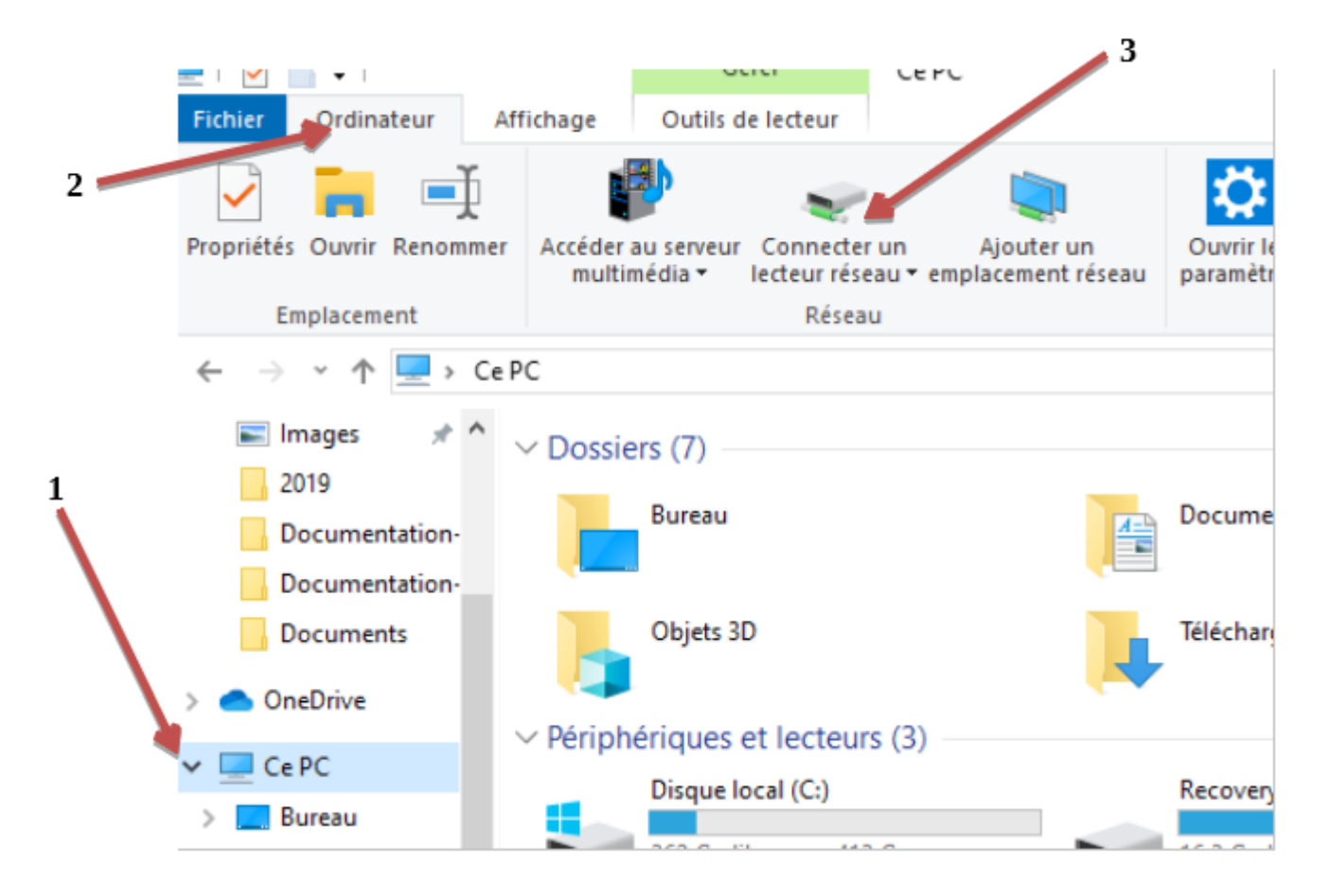

Et vous collez le lien que vous aviez copié dans la fenêtre qui s'ouvre à vous

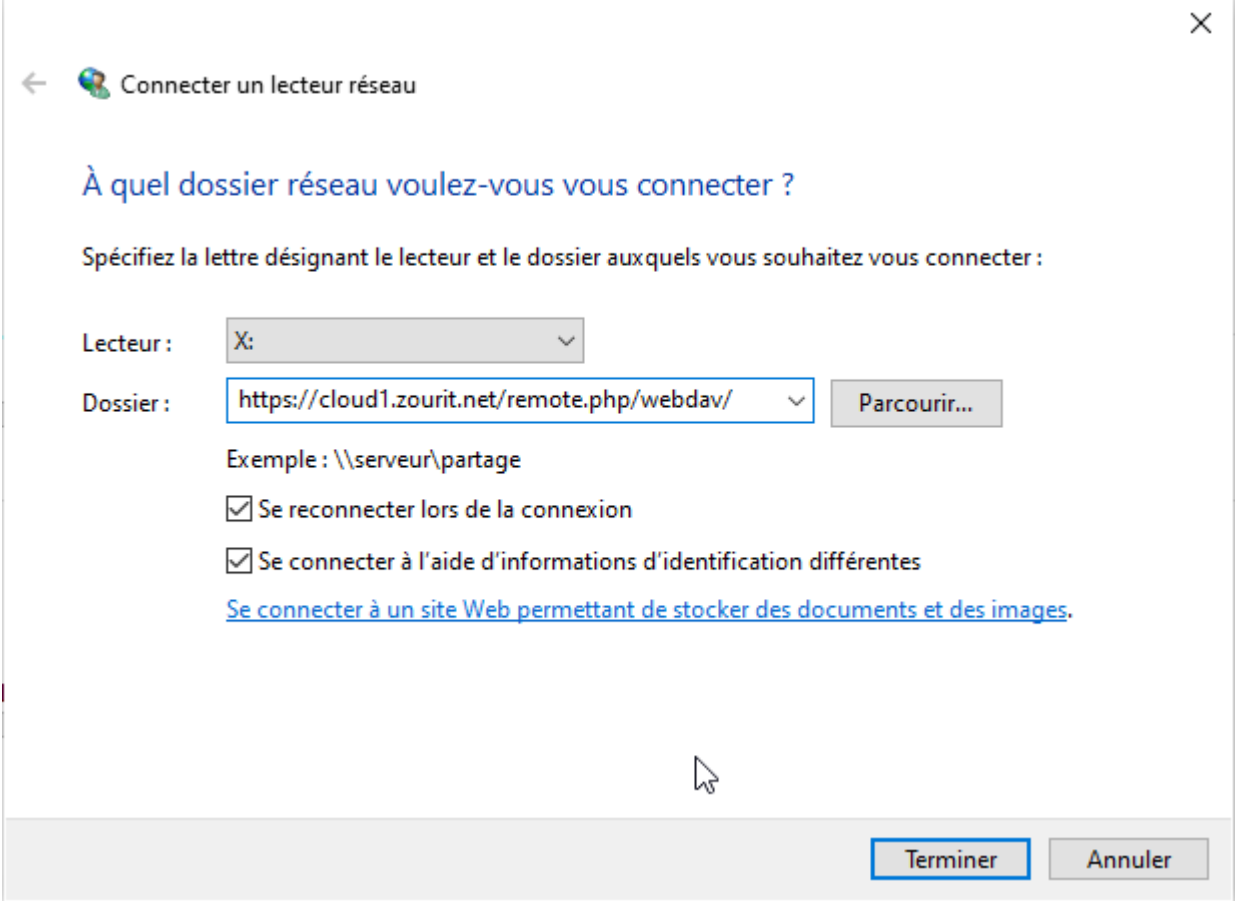

#### Puis appuyez sur **Terminer.**

Vous devez par la suite vous authentifier avec votre **adresse mail Zourit** et votre **mot de passe**

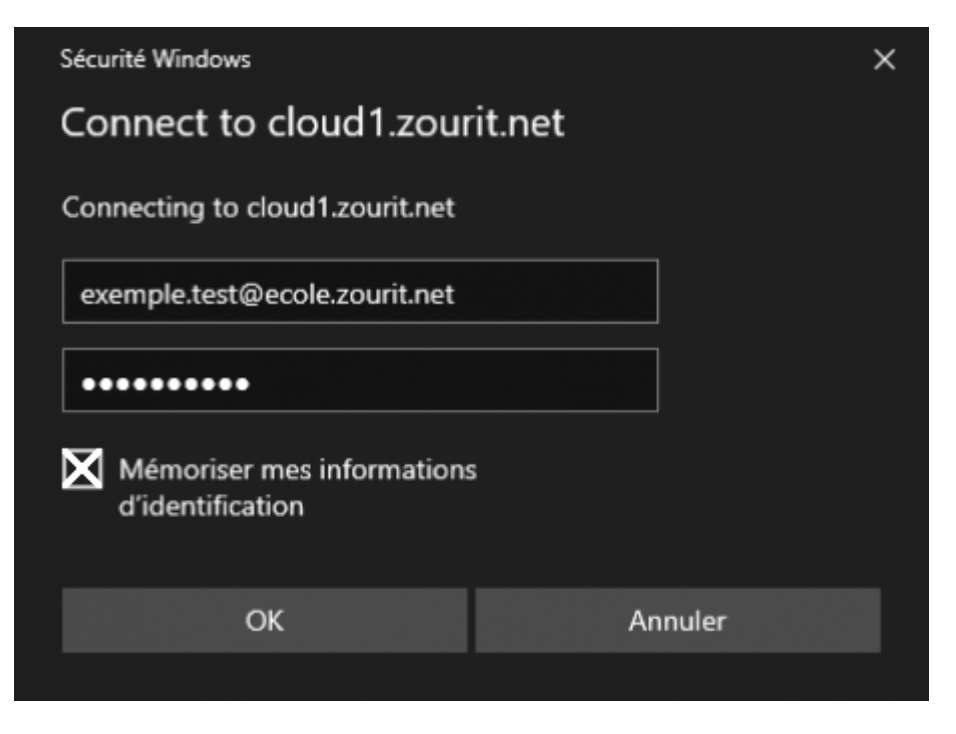

#### Cliquez sur **OK (vous pouvez mémoriser vos informations d'identification)**

Maintenant vous avez fini, votre cloud est connecté en Webdav.

Vous pouvez consulter, modifier… vos documents depuis votre explorateur de fichiers sans passer par votre navigateur.

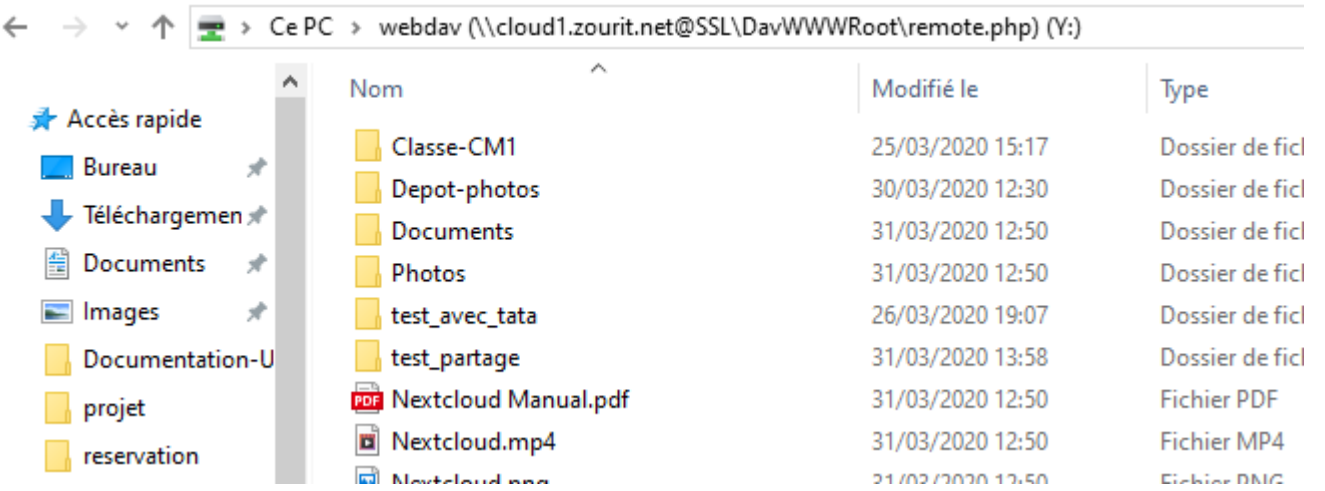

NB : Sous Windows, si vous rencontrez des erreurs à la création ou au montage du lecteur, recherchez et lancer "services" en tant qu'administrateur.

Rechercher le service 'Webclient", faites un clic-droit / **Propriétés** et activer le démarrage "automatique". Puis redémarrez votre PC.

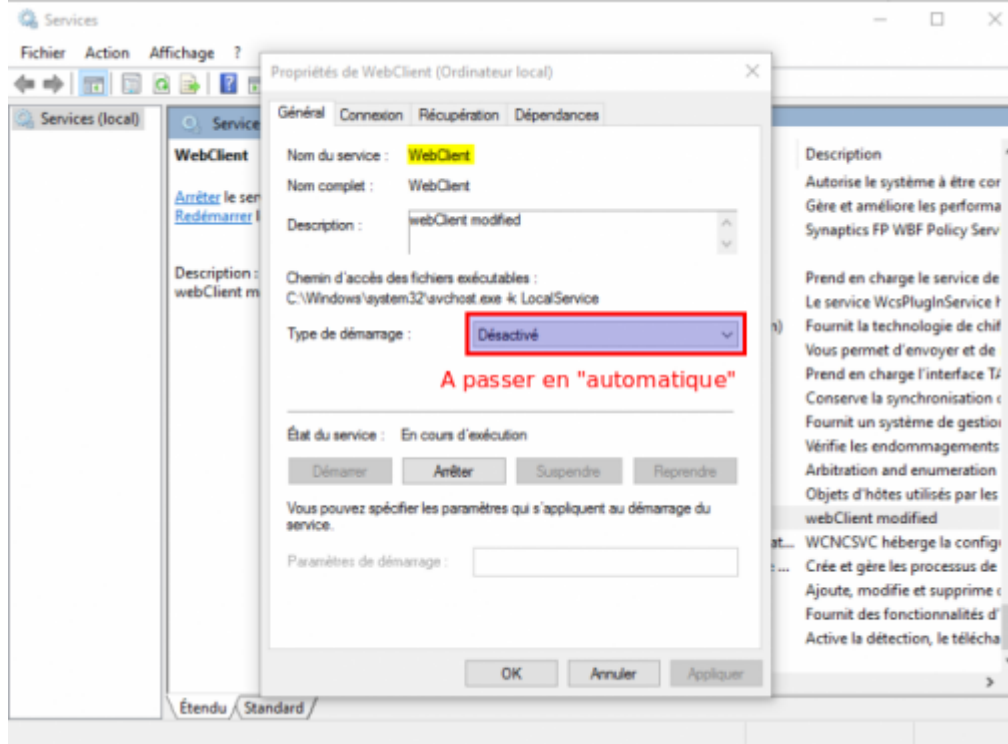

## **Depuis un ordinateur sous MacOS**

Cliquer sur **Aller**, et **se connecter au serveur**.

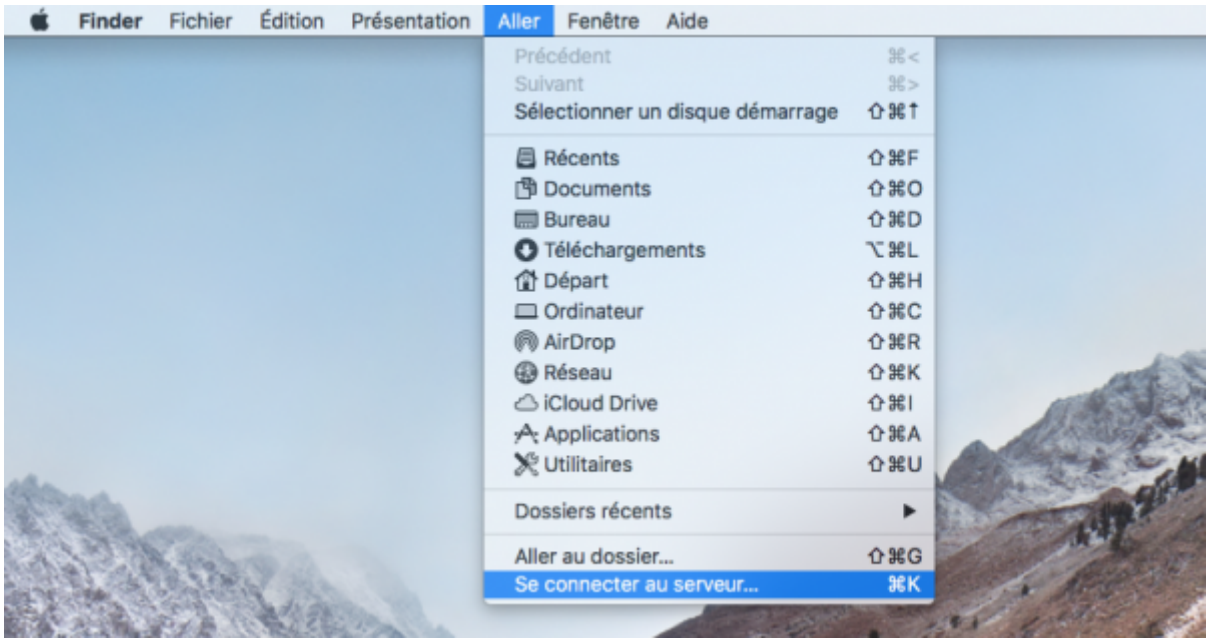

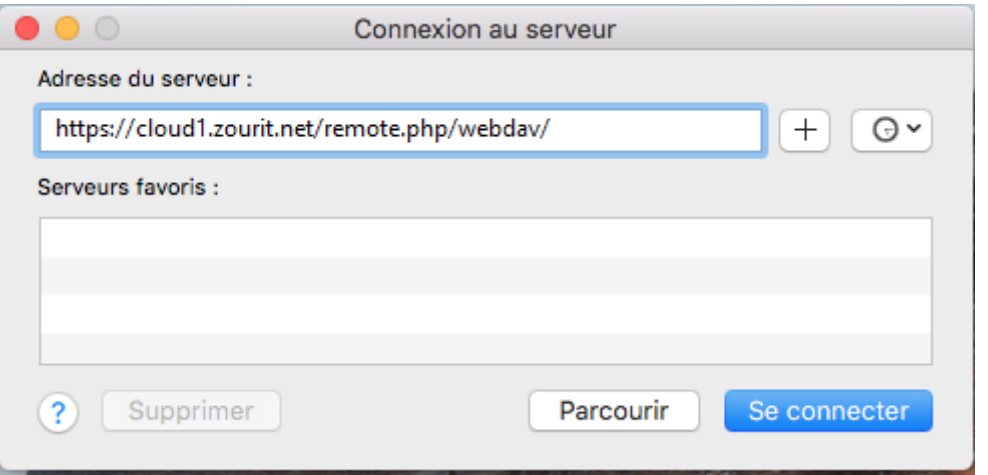

Renseignez l'adresse du cloud (<https://cloud1.zourit.net/remote.php/webdav> ) et cliquer sur **"+"**pour le mettre en favori et **Se connecter**.

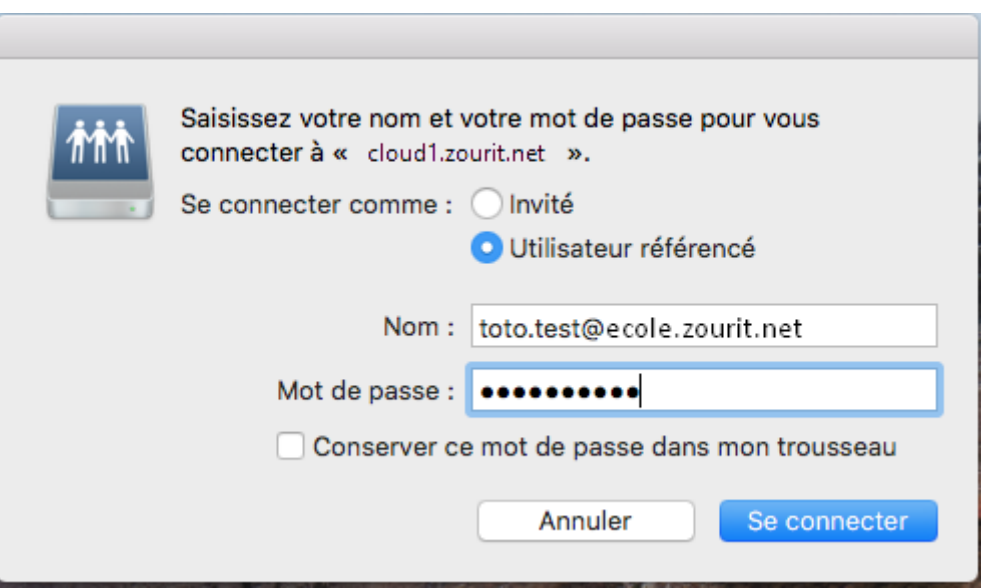

Renseignez votre adresse mail Zourit ainsi que votre mot de passe, et cliquez sur **Se connecter**.

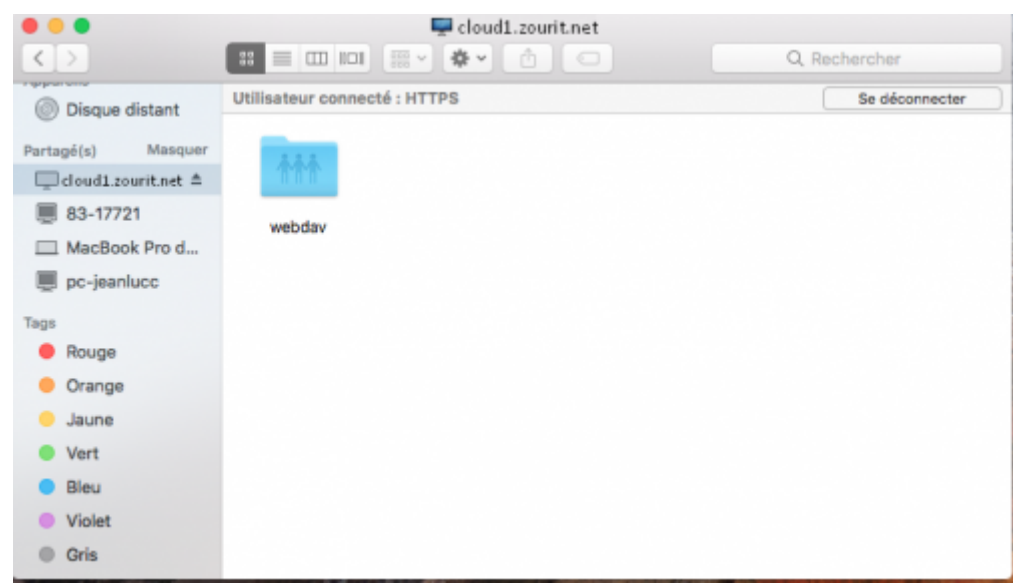

Sélectionnez (à gauche) le partage "cloud1.zourit.net", puis cliquez sur **Webdav**.

Vous avez maintenant accès à vos dossiers et fichiers.

### **Depuis un ordinateur sous Linux**

Pour accéder au **Webdav** depuis un poste Linux, les manipulations sont presque similaires selon les distributions.

Pour commencer il faut cliquer sur **fichier**, dans le menu déroulant cliquez sur **se connecter à un serveur**.

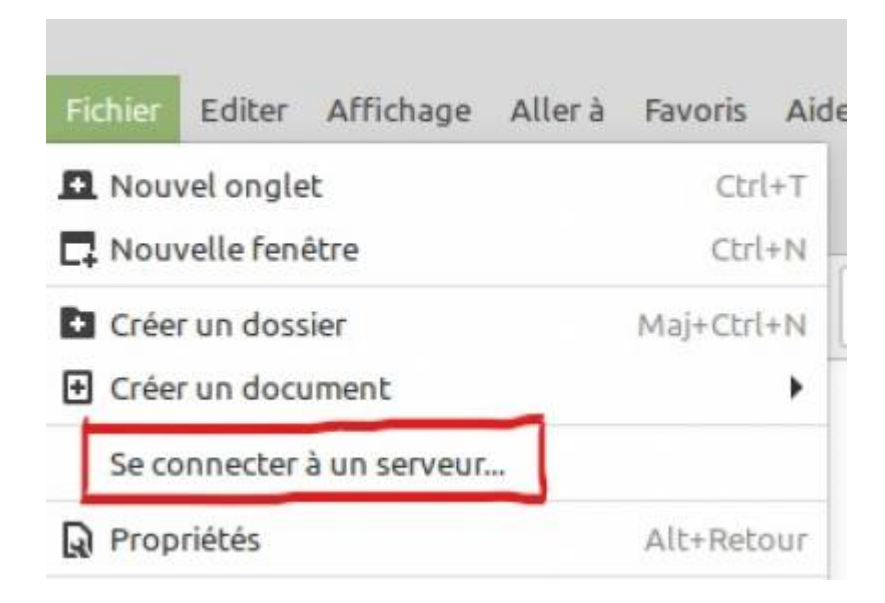

On tombe sur cette fenêtre qu'il faut renseigner avec les informations suivants:

- **Serveur**: <https://cloud1.zourit.net/remote.php/webdav/>
- **Type**: Webdav sécurité (HTTPS)
- **Répertoire**: laissez le vide
- **Nom d'utilisateur**: adressemail@ecole.zourit.net
- **Mot de passe**: votre mot de passe (vous pouvez cocher pour se souvenir avec votre mot de passe)
- Vous pouvez [x] Ajouter un signet et lui donner un nom comme "Cloud Zourit"

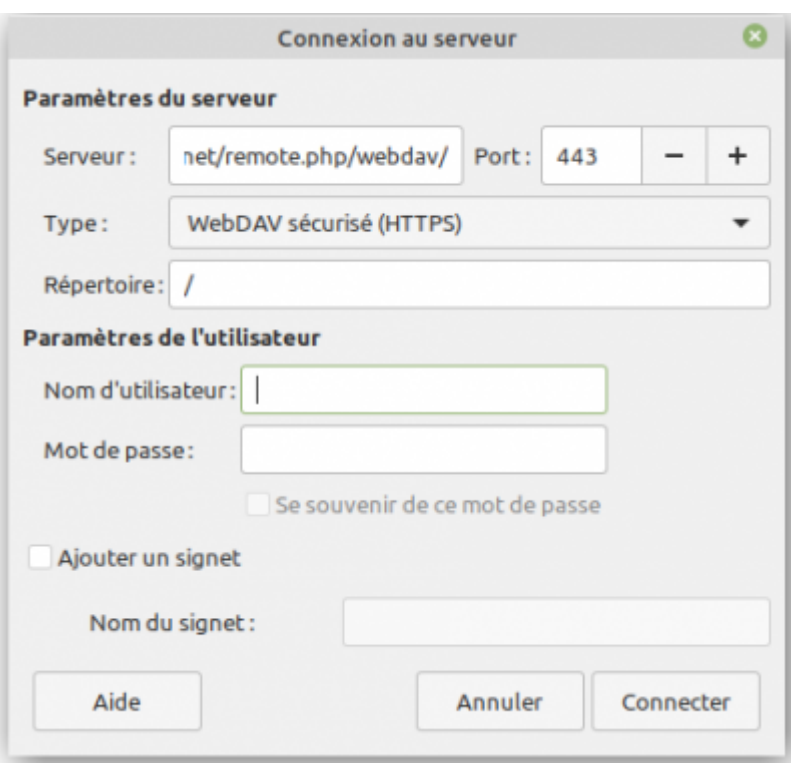

Votre cloud est maintenant connecté en Webdav dans le menu de gauche de vos fichiers

Vous pouvez consulter, modifier… vos documents depuis vos fichiers sans passer par internet.

Il suffira de recliquer sur le lien "Cloud Zourit" pour vous retrouver en direct sur votre cloud.

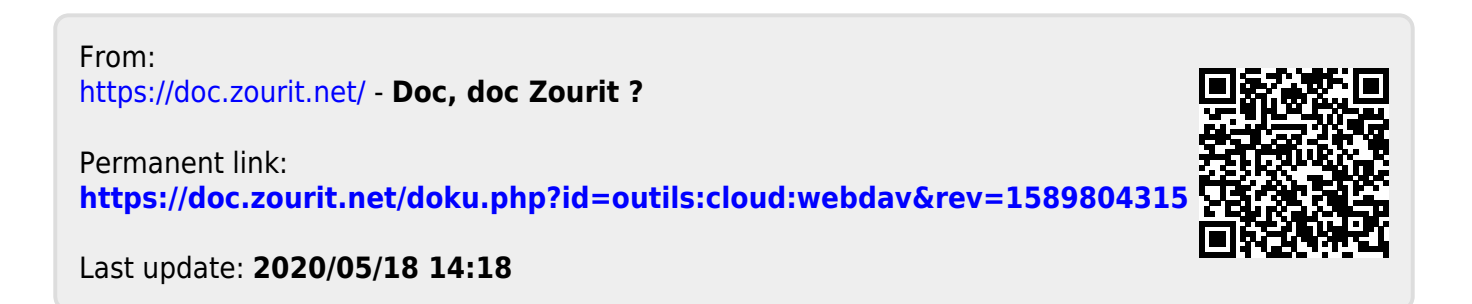